## Sherpath: Planning Your Course -Renaming a Week

**NOTE**: Depending upon the Sherpath collection you are using, the modules will be arranged either by topics or by book chapters.

## **Renaming a Week**

- 1. To get started, click on the link to Sherpath within your course.
- 2. The **Course Plan** page appears.
- 3. Click **Expand all weeks** under your Sherpath course title.

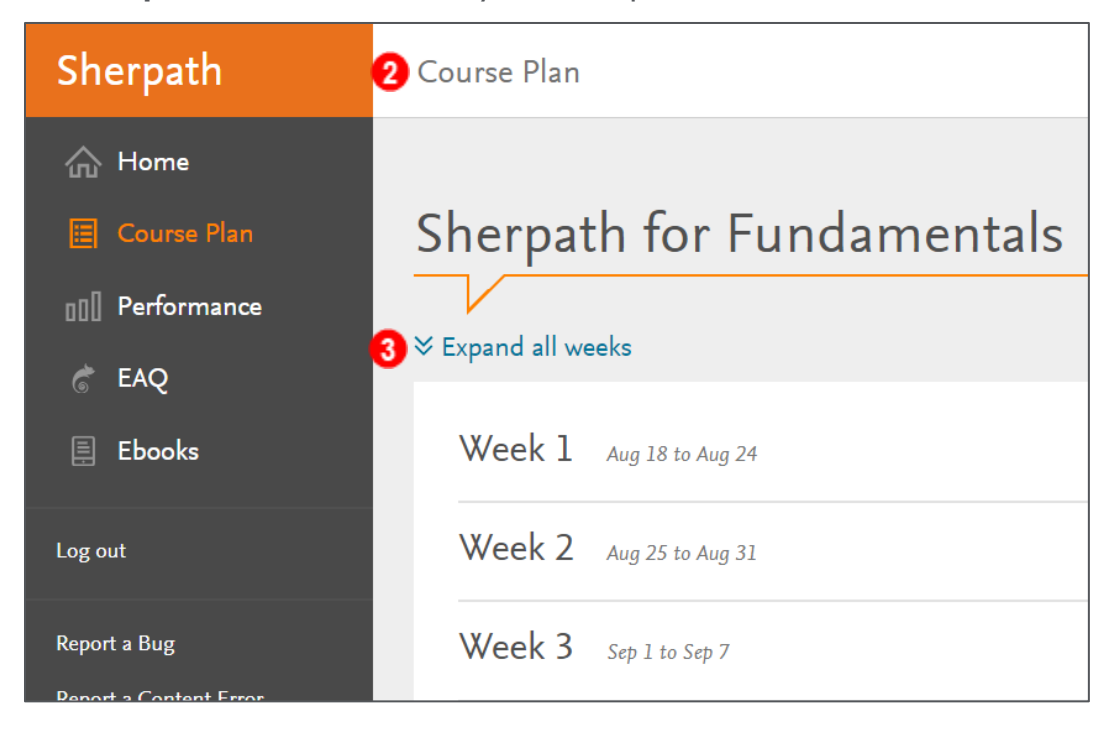

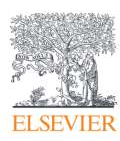

- 4. The course modules will appear beneath each week.
- 5. To change the name of a week, click the **Rename** button next to the pencil icon under the week you wish to change the name of.

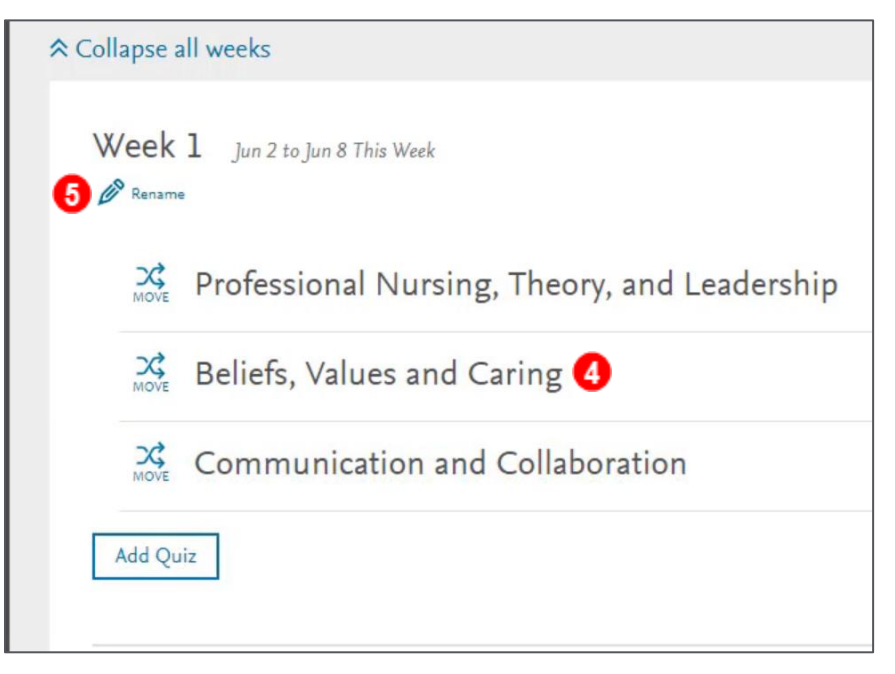

- 6. A text box will appear where you can then edit the name of that particular week.
- 7. Click **Save** to keep any changes to the name that you have made.

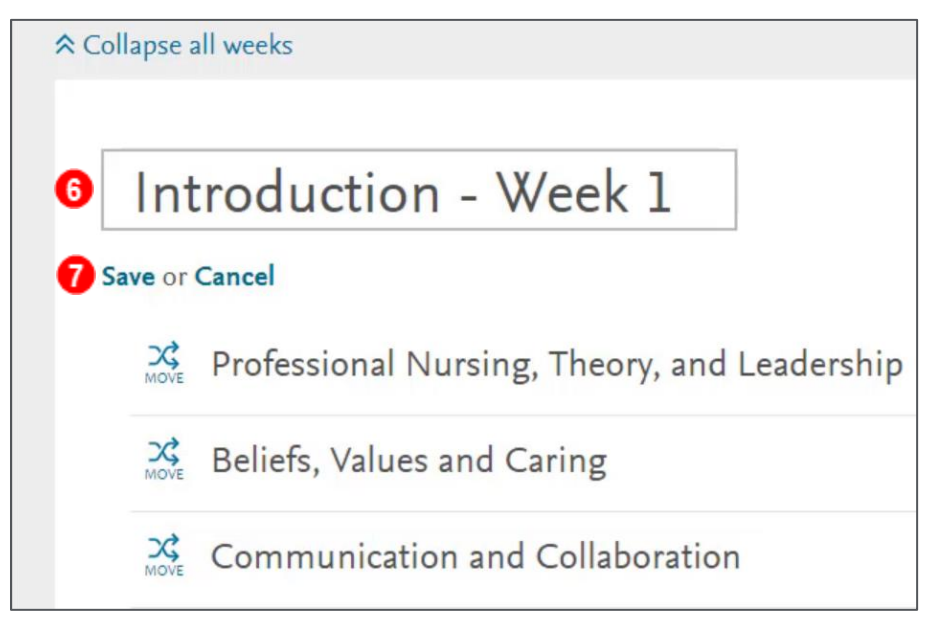

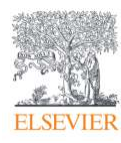

8. Your changes are saved, and you have renamed your week!

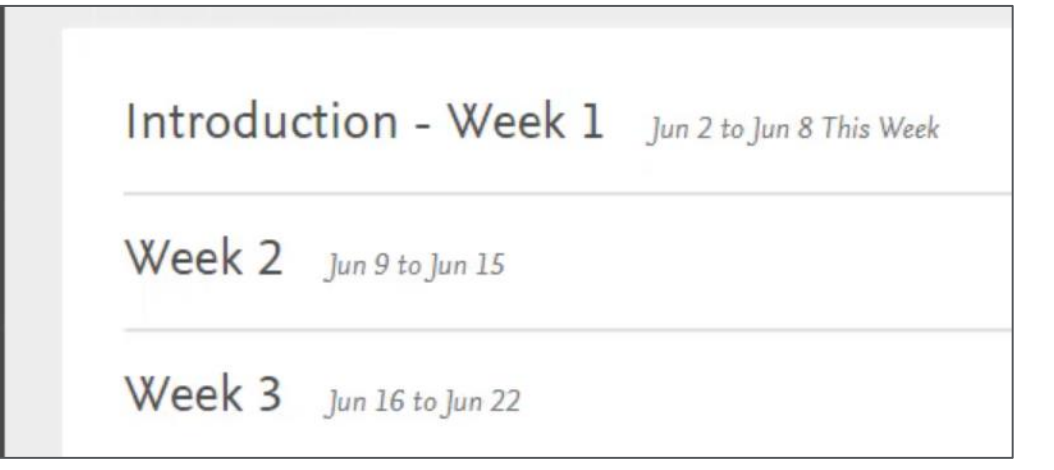

## *END OF GUIDE*

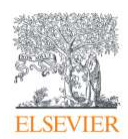